## How to get MyMaths to work on an iPad or iPhone.

You will need your iTunes login and password details. It is also recommended you have your mymaths login details.

- 1) Go to the App Store on your device.
- 2) Search for 'Puffin Academy' and download it. This is a free app.
- 3) Once Puffin Academy has downloaded, open the App.
- 4) Search for 'mymaths' in the search bar, this can be located at the top right hand side of the screen.
- 5) Select 'mymaths'. You should then see a screen that contains a description of mymaths.
- 6) To the right of the mymaths icon you should see the option: 'go to www.mymaths.co.uk Tap this and mymaths should open inside the Puffin Academy app. Mymaths should then work as it does on a Windows PC.
- 7) To use mymaths in future, simply load up the Puffin Academy app. If the mymaths login in screen is not displayed, repeat steps 4 6.

If the above method doesn't work, try downloading the browser app 'Photon' or the Educational browser app called 'Rover'

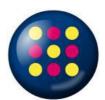